## راهنمای استفاده از گزارش های ارزشیابی آموزشی ویژه مدیران گروه، معاون آموزشی و رئیس دانشکده

V گزارش ۵۵۲ این گزارش، جهت مشاهده نتیجه ارزشیابی گروه های آموزشی و دانشکده مورد استفاده قرار می گیرد.

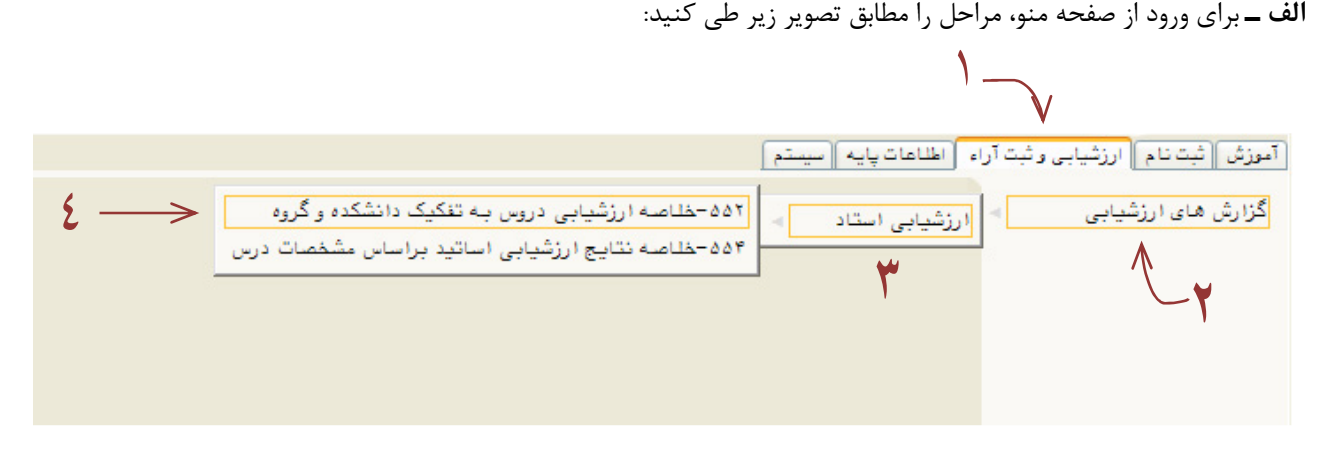

ب ـ از ورود به گزارش، پارامترهای گزارش را بر اساس تصویر به شرح ذیل تنظیم نمایید:

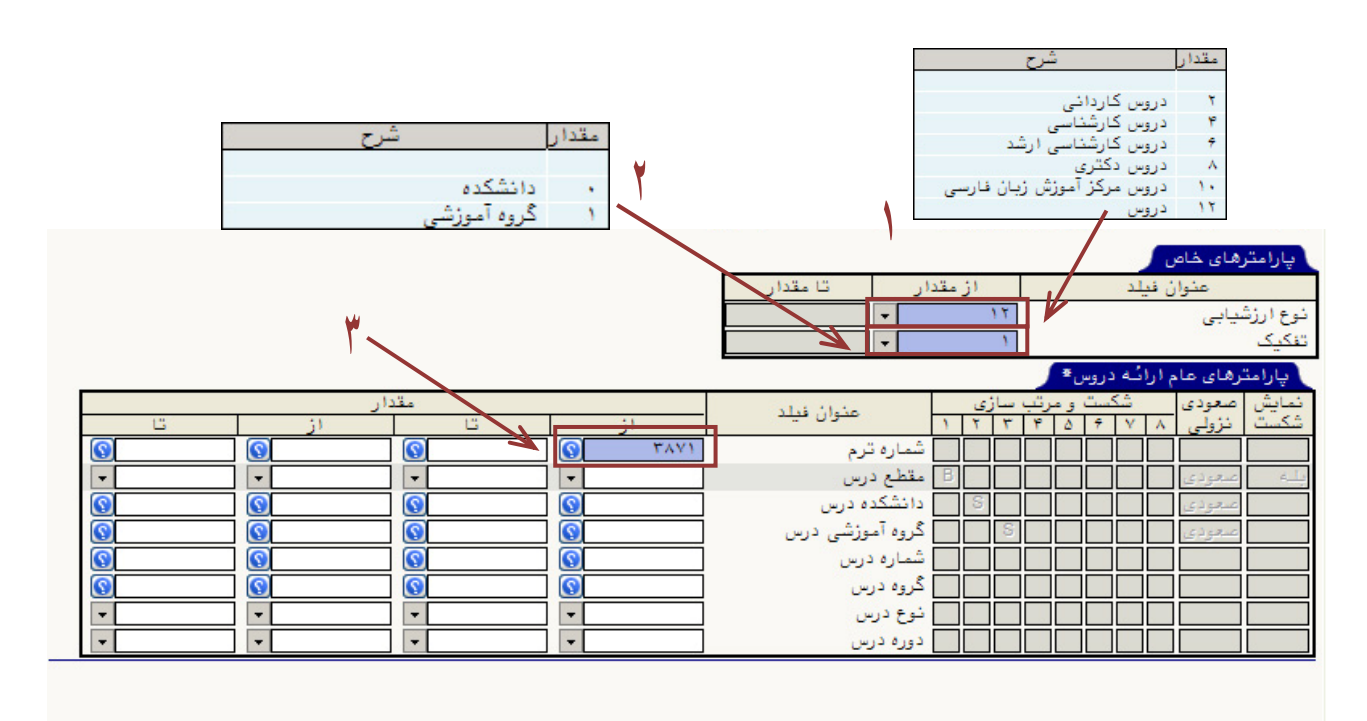

**۱ نوع ارزشیابی مروی ردیف ۱۲ : دروس کلیک نمایید. این انتخاب نباید تغییر داده شود. ا** 

**۲ نوع تفکیک** را وارد نمایید. برای مشاهده ارزشیابی دانشکده، گزینه اول و برای مشاهده نتایج گروه های آموزشی به تفکیک گروه آموزشی، گزینه دوم را انتخاب نمایید.

**۳** شماره ترم را ۳۸۷۱ وارد نمایید.

ج ـــ در پایان، دکمه ای<sup>م هنا</sup>هده .<br>ج ـــ در پایان، دکمه ایگاگزارش را ذیل صفحه کلیک نمایید.

V گزارش ۵۵۴ این گزارش، جهت مشاهده خلاصه نتیجه ارزشیابی گروه های درسی استفاده قرار می گیرد.

آموزش | ثبت نام | ارزشیابی و ثبت آراء | اطلاعات پایه | سیستم | گزارش های ارزشیابی مسلم ایران از این استاد است.<br>ا ۵۵۲-خلاصه ارزشیابی دروس به تفکیک دانشکده و گروه ۵۵۴-خلاصه نتايج ارزشيابي اساتيد براساس كضصات درس ٣

**الف ــ** براي ورود از صفحه منو، مراحل را مطابق تصوير زير طي كنيد:

ب ــ پس از ورود به گزارش، پارامترهای گزارش را بر اساس تصویر به شرح ذیل تنظیم نمایید:

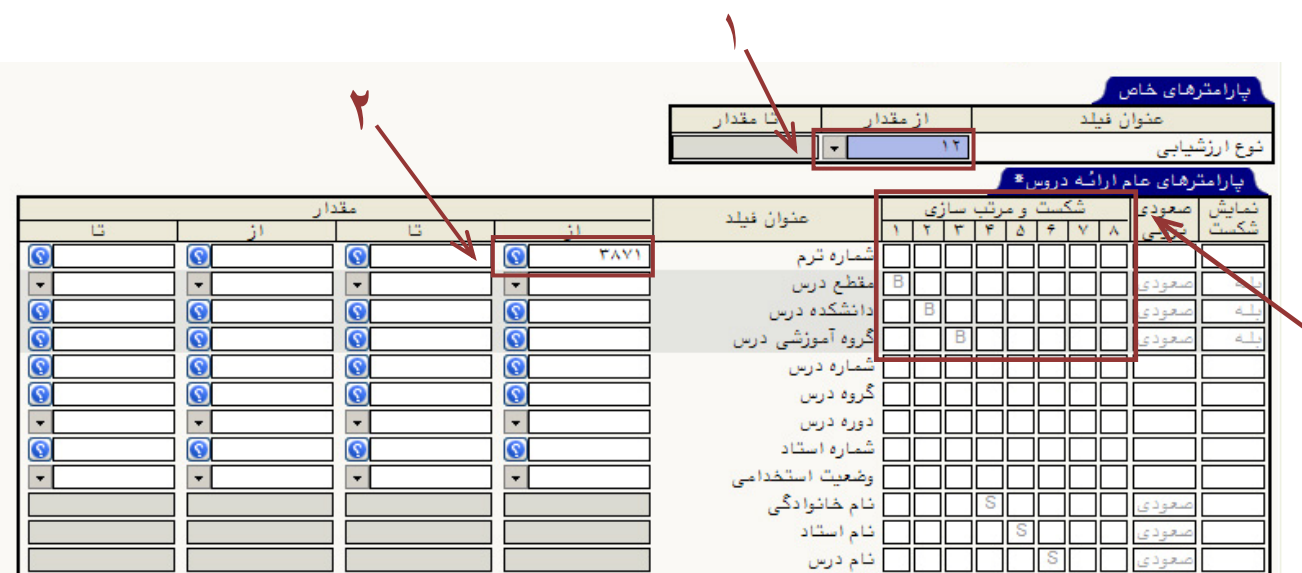

**۲** شماره ترم را ۳۸۷۱ وارد نمایید.

**۳** در این گزارش بر اساس تفکیکی که در قسمت **شکست و مرتب سازی** برای آن تعیین می شود، نتیجه ارزشیابی متفاوتی ارائه می شود. با اضافه و کم کردن هر شکست (به معنای کلیک روی مربع های کوچک داخل کادر و نمایش حرف B در آن ها) این نتایج به دست می آید:

گذاشتن B فقط مقابل مقطع: نتیجه ارزشیابی دانشکده به تفکیک مقاطع دایر در آن نشان داده می شود. گذاشتن B فقط مقابل دانشکده و گروه آموزشی: نتیجه ارزشیابی دانشکده به تفکیک گروه های آموزشی نشان داده می شود. گذاشتن B مقابل مقطع، دانشکده و گروه آموزشی: نتیجه ارزشیابی دانشکده به تفکیک مقاطع دایر در آن و گروه های آموزشی نشان داده مے شود.

> را ذیل صفحه کلیک نمایید.